## Microsoft<sup>®</sup><br>SharePoint

### Organize And Configure A Sharepoint Library

There are several ways to organize and manage your SharePoint libraries.

#### CREATE FOLDERS IN A LIBRARY

- 1. Navigate to the library you want to create a folder in
- 2. **[Files], New Folder**
- 3. Enter a name for the folder and choose **Save**.

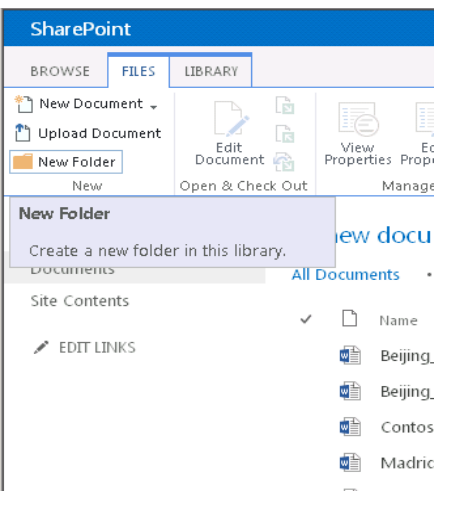

#### ADD COLUMNS TO A LIBRARY

- 1. Navigate to the library you want to add columns to.
- 2. On the Library tab, choose **Library Settings**
- 3. Scroll down to the **Columns** section and choose **Add from existing site columns**
- 4. Under **Available site columns**, choose and add the columns you want in your library, and then choose **OK**.

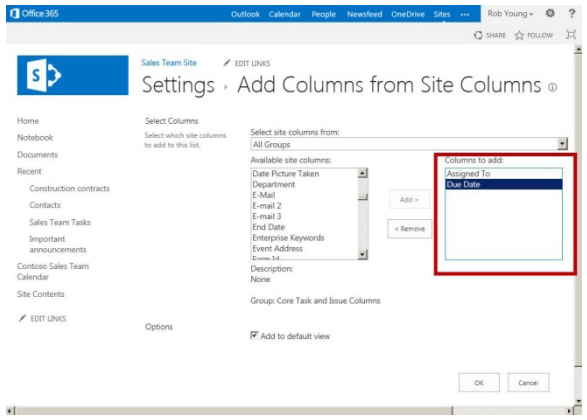

# Microsoft<sup>®</sup><br>SharePoint

#### CREATE A CUSTOM LIBRARY VIEW

1. Navigate to the library you want to create a view for, click the **List** or **Library** tab, and then click **Create View**.

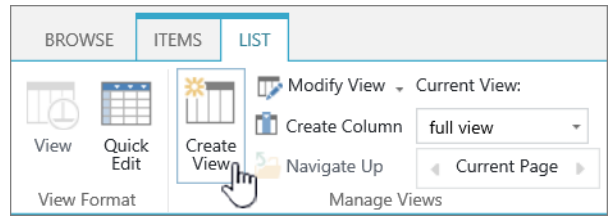

- 2. On the **Settings** page, choose a view type from: **Standard, Calendar, Datasheet, Gantt, Access, Custom, Existing**.
- 3. In the **View Name** box, type the name for your view. Select **Make this the default view** if you want to make this the default view for the list or library. Only a public view can be the default view for a list or library.

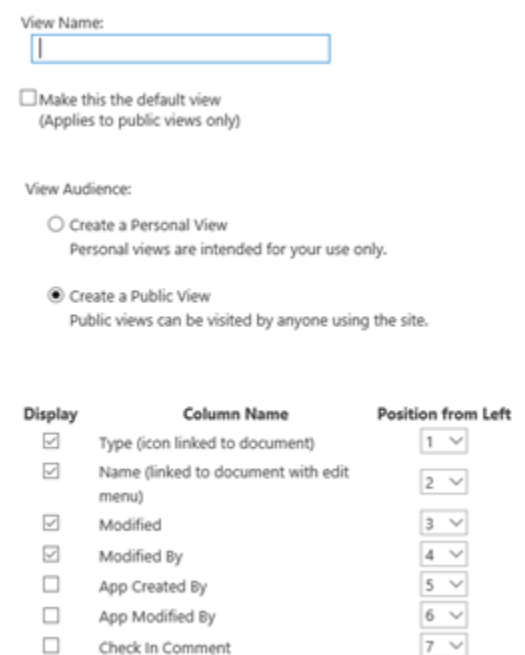

4. In the **Audience** section, under **View Audience**, select **Create a Personal view** or **Create a Public view** (personal when you want a view just for yourself, public when you want everyone who uses the list to see it).

- 5. In the **Columns** section, tick the columns that you want in the view and. Next to the column numbers, select the order that you want to columns to appear
- 6. Configure the other settings for your view, such as **Sort** and **Filter**, and click **OK** at the bottom of the page. For descriptions of all of the settings you can choose, see [Settings for views](https://support.office.com/en-gb/article/Create-change-or-delete-a-view-of-a-list-or-library-27ae65b8-bc5b-4949-b29b-4ee87144a9c9#bkmk_237324406) below.

#### DELETE A CUSTOM VIEW

- 1. For a document library, go to the library for which you want to delete a view.
- 2. Click the drop-down arrow for **All Documents**, and then select **Manage Views**.
- 3. Scroll down the settings page to the **Views** section, and click the view you want to delete.
- 4. In the top area of the view, click **Delete**.

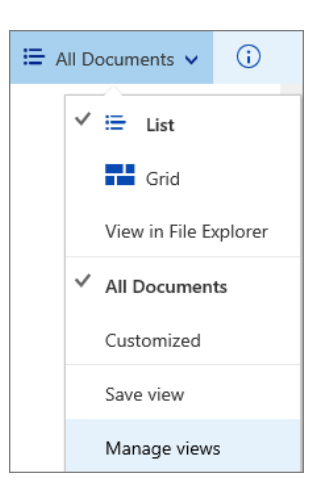

5. When prompted, click **OK**.

#### SORT ITEMS IN VIEW

- 1. On the document library page, place your mouse pointer over the **name** of the column that you want to sort by
- 2. click the down arrow next to the column name.
- 3. Chose ascending or desending order.

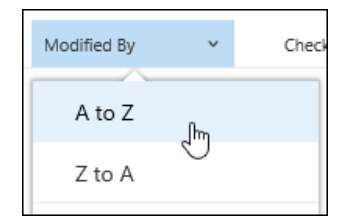

### Quick Reference Card Libraries Organisation

## Microsoft\*<br>SharePoint

#### CONTROL WHO HAS ACCESS TO YOUR LIBRARY

- 1. Navigate to the library you want to share
- 2. On the **Library** tab, choose **Library Settings**
- 3. On the **Settings** page choose the **Permissions for this document library** link
- 4. If the library inherits permissions from a parent site, choose **Stop Inheriting Permissions** on the **Permissions** tab.

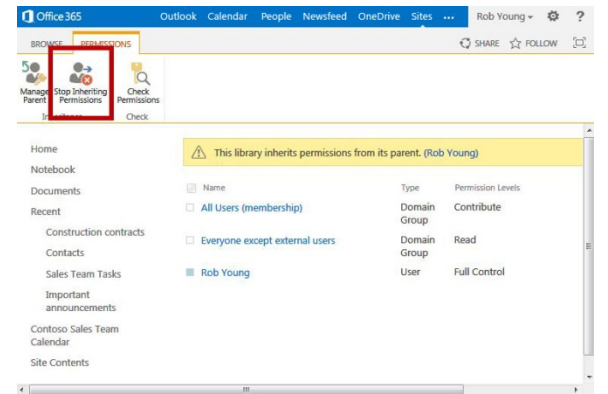

- 5. Click **OK** on the message that appears
- 6. In the **Share** dialog box, type the names or email addresses of those who will have access to the library
- 7. *Optional:* Add a short message to tell them about the library, and then select **Share**
- 8. To remove permissions that existed before you stopped inheriting permissions, select those groups or users and then choose **Remove User Permissions.**

*NOTE:* Enure you have permissions to your own library.

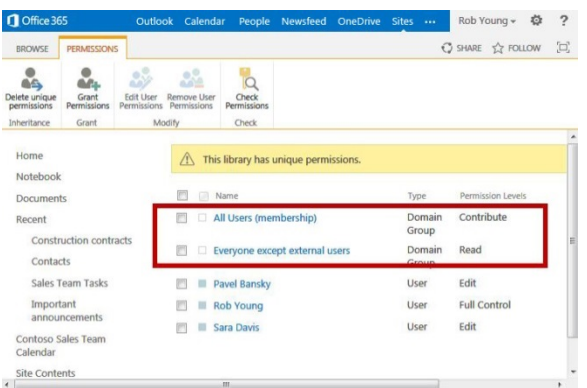

Now, only the people that you added in the Share dialog have access to the documents in the library.